## <u>คู่มือการบันทึกข้อมูลแบบประเมินการดำเนินงานพื้นฐาน</u>

### <u>โครงการขยายผลการศึกษาทางไกลผ่านดาวเทียม</u>

#### <u>สำหรับผู้อำนวยการโรงเรียนประเมินตนเอง</u>

1. เข้าเว็บไซต์ได้ที่ http://210.246.188.154/dltv/pramearn/login.php

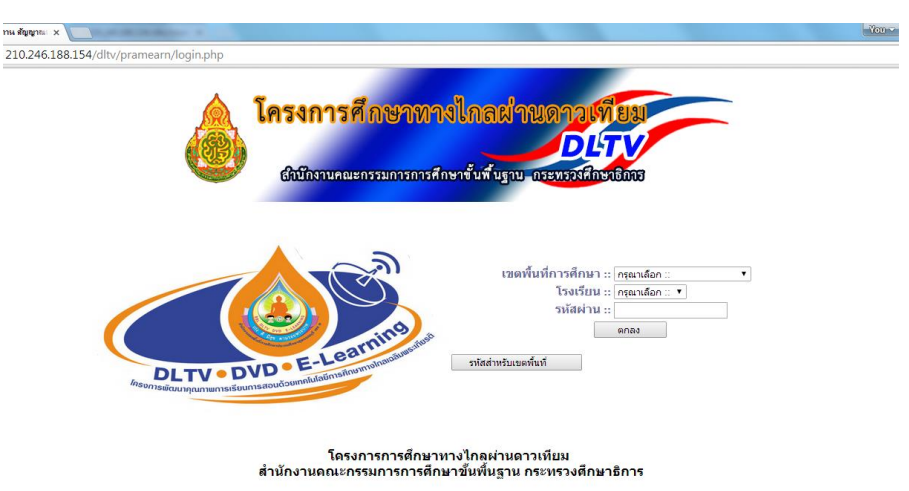

2. เลือกเขตพื้นที่การศึกษา, ชื่อโรงเรียน และกรอกรหัสผ่าน (รหัส Smis ของโรงเรียน) แล้วกดปุ่มตกลง

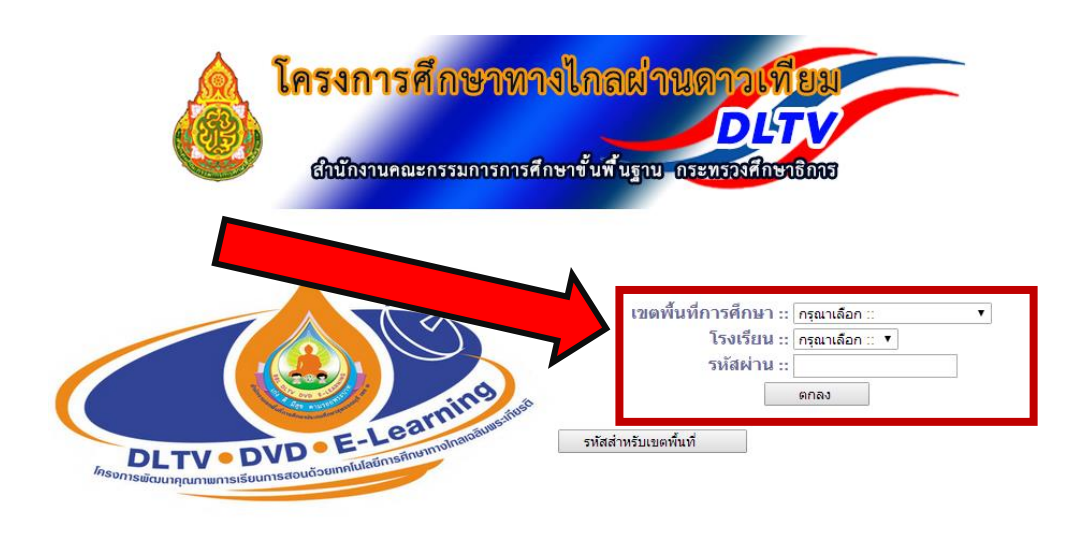

โครงการการศึกษาทางไกลผ่านดาวเทียม ้สำนักงานคณะกรรมการการศึกษาขั้นพื้นฐาน กระทรวงศึกษาธิการ

#### 3. เข้าสู่หน้าประเมิน

3.1 ผู้อำนวยการโรงเรียนกรอกผลการประเมินการดำเนินงานของโรงเรียนอยู่ในเกณฑ์ตามรายการที่ ก าหนดหรือไม่ โดยเลือก ผ่าน,ไม่ผ่าน ให้ครบทุกรายการ

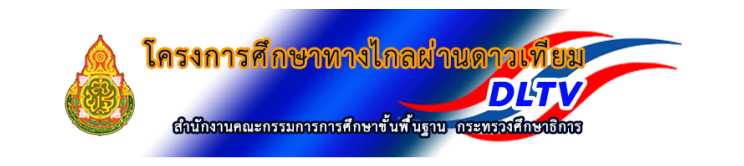

แบบประเมินการจัดการเรียนการสอนทางไกลผ่านดาวเทียม(DLTV)<br>โรงเรียน บ้านเขาทอง<br>สำนักงานเขตพื้นที่การศึกษา สพป.กระบี่

ี่ คำขึ้นจง ให้ผ้บริหารสถานศึกษาประเมินตนเอง ในปัจจัยสำคัญสความสำเร็จในการจัดการเรียนการสอนทางไกลผ่านดาวเทียม DLTV

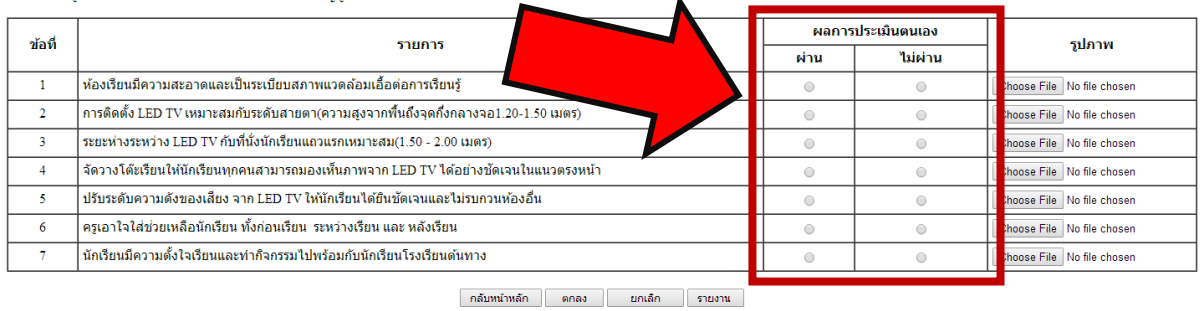

3.2 ถ่ายรูปภาพห้องเรียนแสดงให้เห็นการดำเนินการในแต่ละรายการ แล้วใส่รูปภาพของแต่ละ

รายการได้ โดยกดปุ่ม Choose File

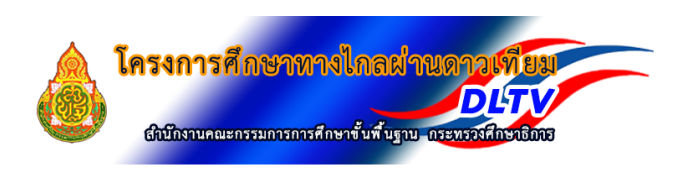

แบบประเมินการจัดการเรียนการสอนทางไกลผ่านดาวเทียม(DLTV) 

้คำขึ้นจง ให้ผู้บริหารสถานศึกษาประเมินตนเอง ในปัจจัยสำคัญสู่ความสำเร็จในการจัดการเรียนการสอนทางไกลผ่านดาวเทียม DLTV

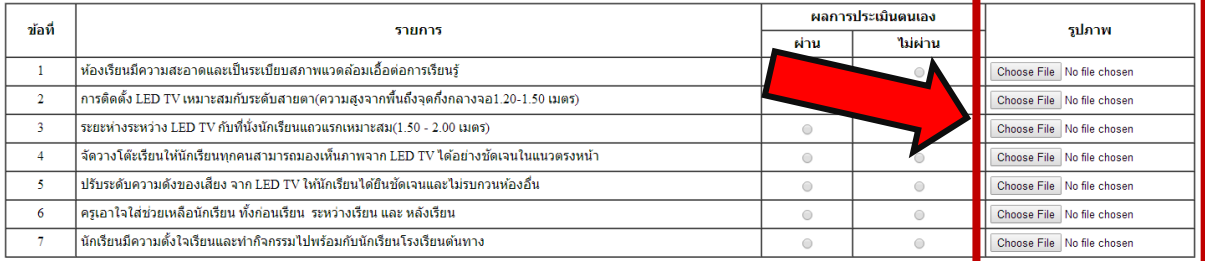

ิกลับหน้าหลัก | ตกลง | ยกเล็ก | รายงาน |

3.3 จะปรากฏหน้าต่างเพื่อเลือกตำแหน่งสถานที่ของภาพที่ต้องการเลือกใช้ เมื่อเลือกสำเร็จแล้วกด ปุ่ม Open

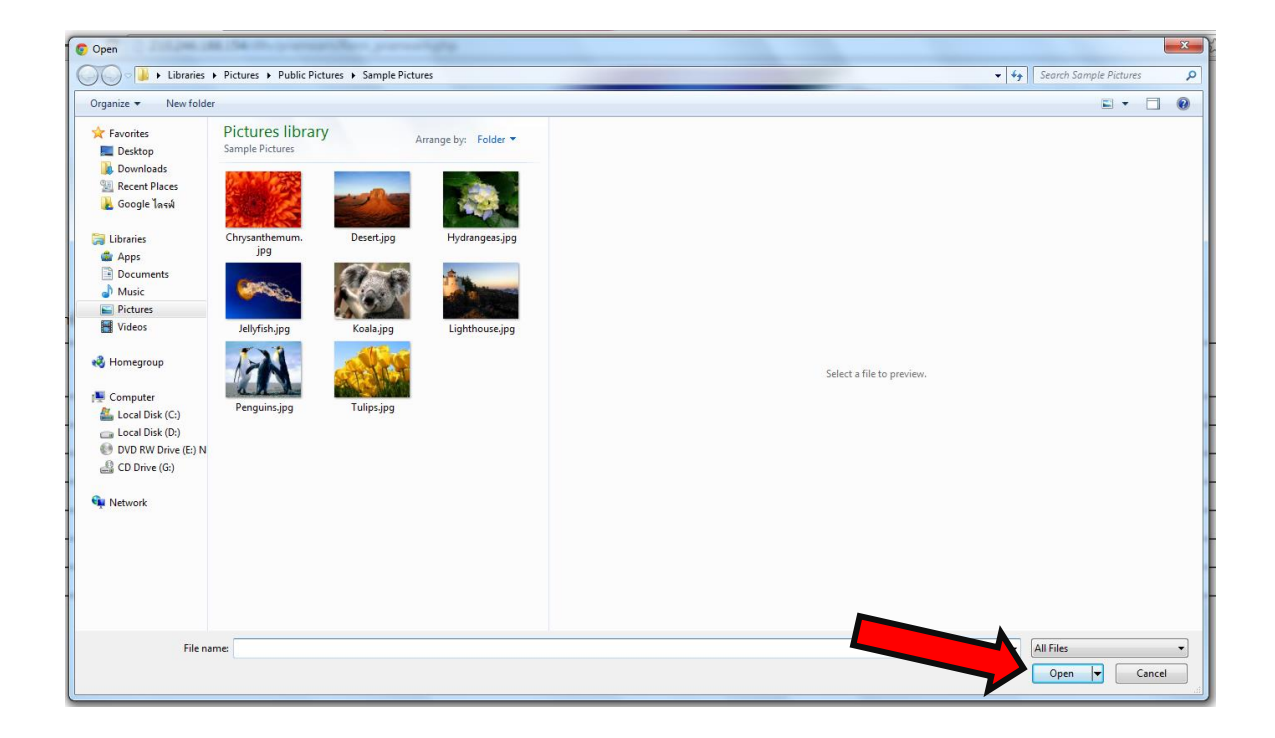

### 3.4 <u>สังเกต</u> ถ้าเลือกไฟล์สำเร็จ จะแสดงชื่อไฟล์ที่เลือก

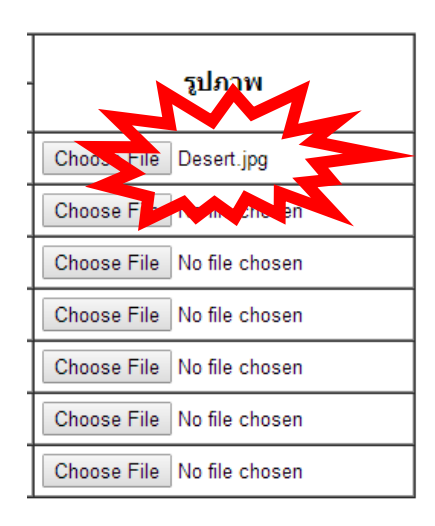

### 3.5 เมื่อกรอกผลประเมินและเลือกรูปภาพเสร็จแล้ว กดปุ่ม "ตกลง"

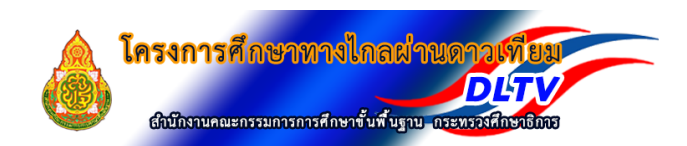

# แบบประเมินการจัดการเรียนการสอนทางไกลผ่านดาวเทียม(DLTV)<br>โรงเรียน บ้านเขาทอง<br>สำนักงานเขตพื้นที่การศึกษา สพป.กระบี่

คำขึ้นจง ให้ผู้บริหารสถานศึกษาประเมินตนเอง ในปัจจัยสำคัญสู่ความสำเร็จในการจัดการเรียนการสอนทางไกลผ่านดาวเทียม DLTV

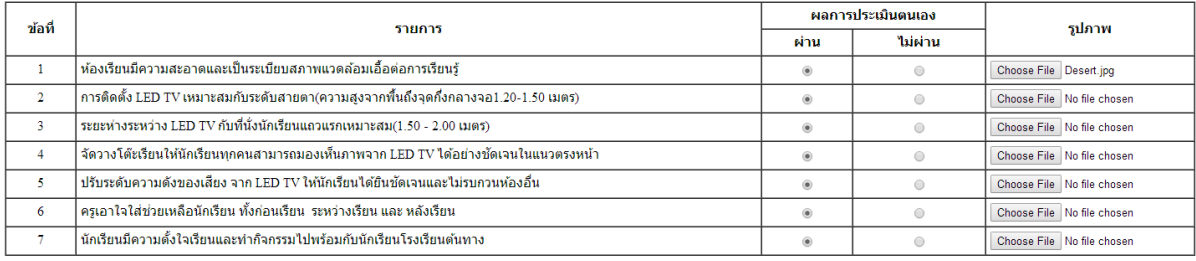

ิกลับหน้าหลัก ตกลง ยกเลิก รายงาน

### 3.6 ข้อมูลจะถูกบันทึกและแสดงผล

# แบบประเมินการจัดการเรียนการสอนทางไกลผ่านดาวเทียม(DLTV)<br>โรงเรียน บ้านเขาทอง<br>สำนักงานเขตพื้นที่การศึกษา สพป.กระบี่

คำขึ้นจง ให้ผู้บริหารสถานศึกษาประเมินตนเอง ในปัจจัยสำคัญสู่ความสำเร็จในการจัดการเรียนการสอนทางไกลผ่านดาวเทียม DLTV

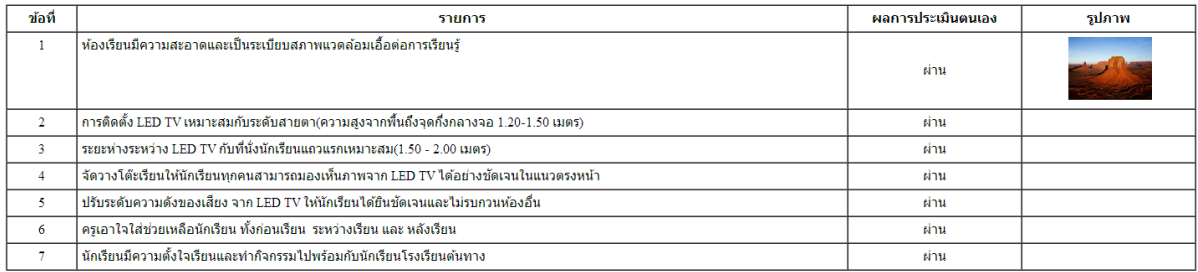

กลับหน้าหลัก เพิ่ม/แก้ไขรูปภาพ ประเมินใหม่

### 4. รายการใดที่ประเมินไม่ผ่าน ให้ปรับปรุงให้ได้ตามเกณฑ์ แล้วแก้ไขผลการประเมินให้กดปุ่ม "ประเมิน ใหม่" พร้อมทั้ง Upload ภาพที่แก้ไขแล้ว

# แบบประเมินการจัดการเรียนการสอนทางไกลผ่านดาวเทียม(DLTV)<br>โรงเรียน บ้านเขาทอง<br>สำนักงานเขตพื้นที่การศึกษา สพป.กระบี่

คำขึ้นจง ให้ผู้บริหารสถานศึกษาประเมินตนเอง ในปัจจัยสำคัญสู่ความสำเร็จในการจัดการเรียนการสอนทางไกลผ่านดาวเทียม DLTV

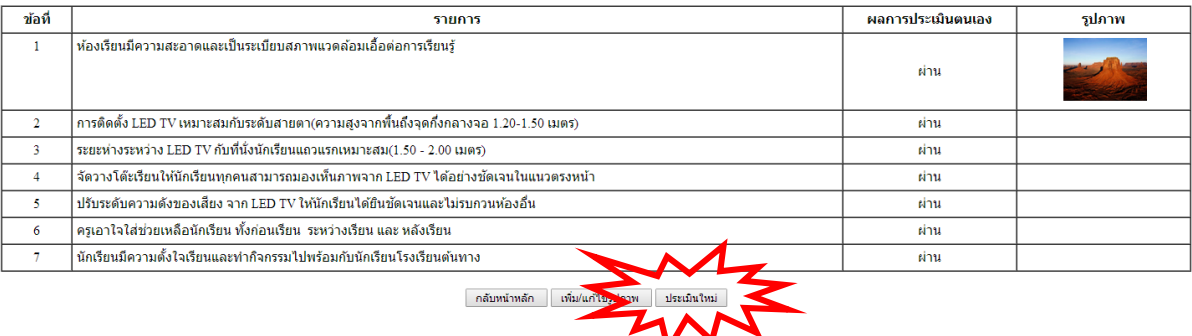

5. เมื่อกดปุ่มประเมินใหม่จะแสดงผลหน้าจอเพื่อกรอกข้อมูล

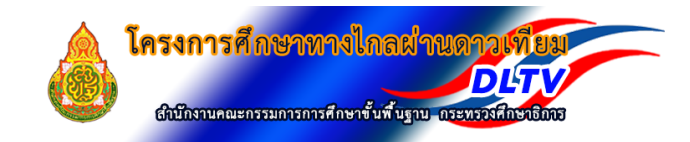

แบบประเมินการจัดการเรียนการสอนทางไกลผ่านดาวเทียม(DLTV)<br>โรงเรียน บ้านเขาหอง<br>สำนักงานเขตพื้นที่การศึกษา สพป.กระบี่

คำขึ้แจง ให้ผู้บริหารสถานศึกษาประเมินตนเอง ในปัจจัยสำคัญสู่ความสำเร็จในการจัดการเรียนการสอนทางไกลผ่านดาวเทียม DLTV

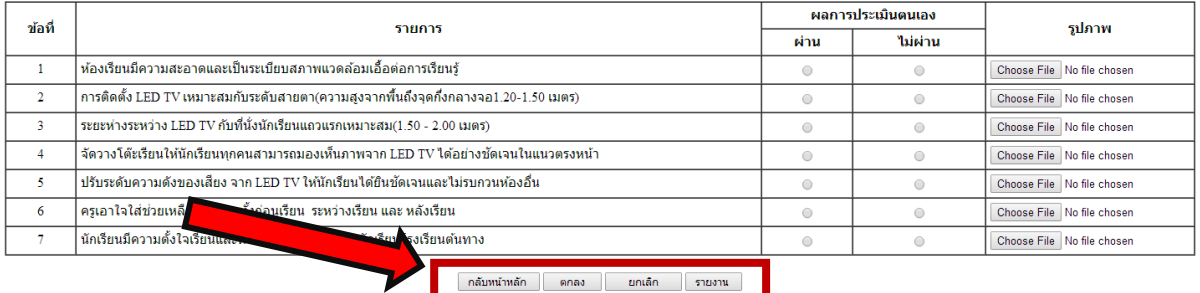

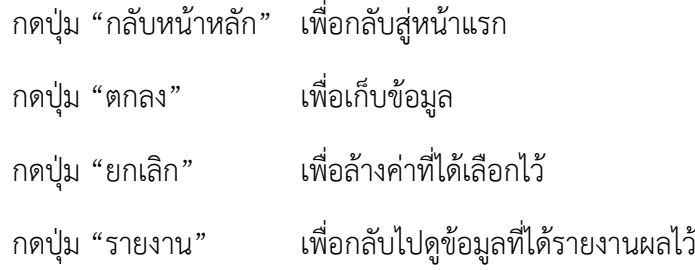

กลุ่มโทรทัศน์การศึกษาขั้นพื้นฐาน OBEC Channel สำนักเทคโนโลยีเพื่อการเรียนการสอน สพฐ. 5

## <u>สำหรับเขตพื้นที่</u>

เมื่อคณะกรรมการนิเทศ ได้ตรวจสอบการประเมินของโรงเรียน และลงนิเทศติดตามสภาพจริงแล้ว จึง ประเมินโรงเรียน โดย

1. เข้าเว็บไซต์ได้ที่ http://210.246.188.154/dltv/pramearn/login.php

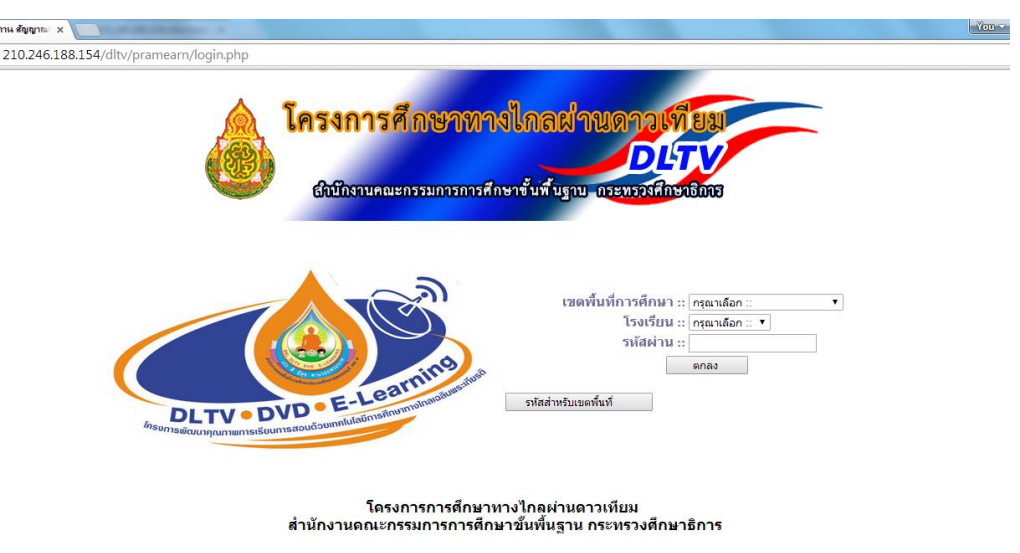

2. เลือกเขตพื้นที่การศึกษา, ชื่อโรงเรียน และกรอกรหัสผ่าน ตามรหัสสำหรับเขตพื้นที่ที่ Link ไว้ให้แล้ว กดปุ่มตกลง

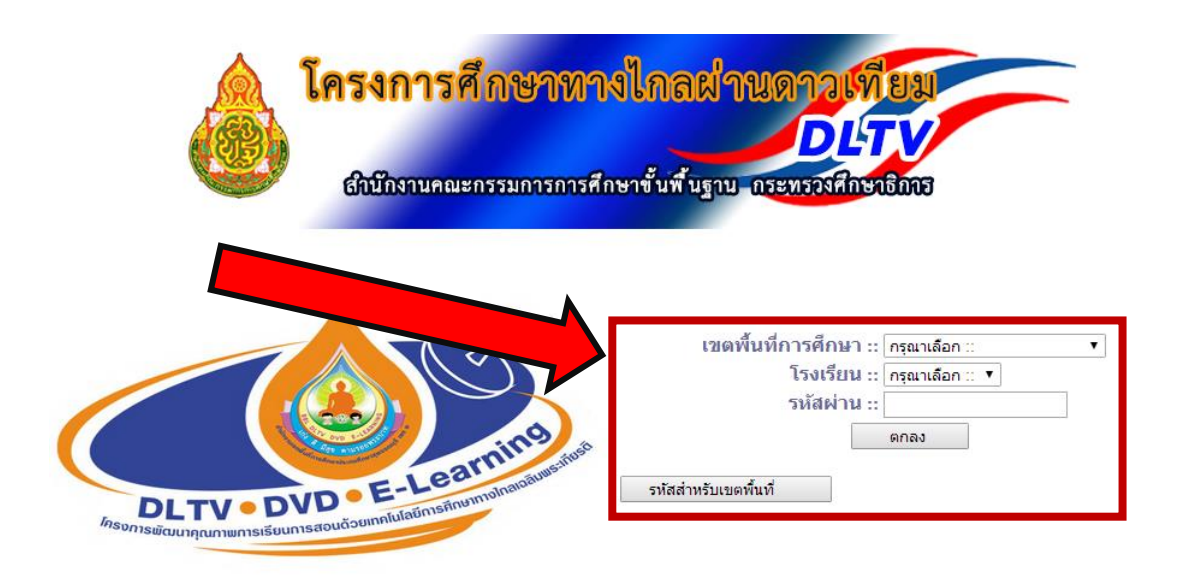

โครงการการศึกษาทางไกลผ่านดาวเทียม ี่สำนักงานดณะกรรมการการศึกษาขั้นพื้นฐาน กระทรวงศึกษาธิการ

#### 3. เข้าสู่หน้าแสดงผลการประเมิน

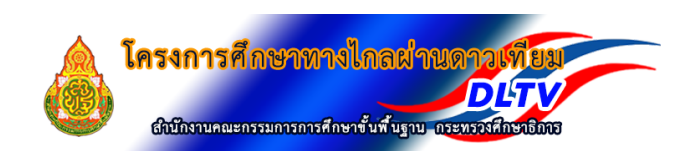

## แบบประเมินการจัดการเรียนการสอนทางไกลผ่านดาวเทียม(DLTV)<br>โรงเรียน บ้านเขาทอง<br>สำนักงานเขตพื้นที่การศึกษา สพป.กระบี่

ี่ คำขึ้แจง ให้ผู้บริหารสถานศึกษาประเมินตนเอง ในปัจจัยสำคัญสู่ความสำเร็จในการจัดการเรียนการสอนทางไกลผ่านตาวเทียม DLTV

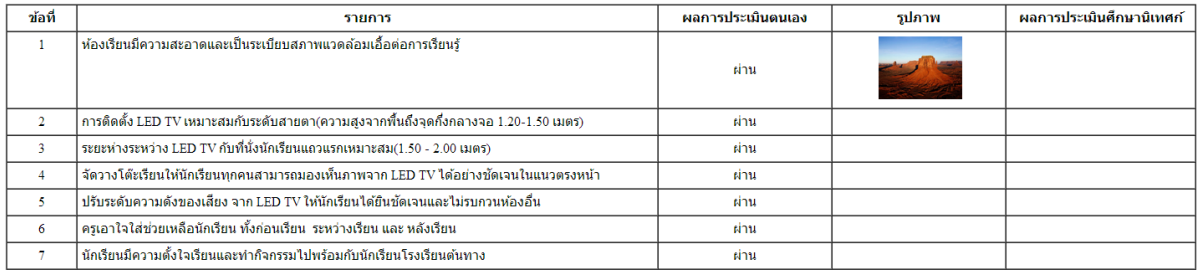

หลับหน้าหลัก ประเมินใหม่

4. กดปุ่ม "ประเมินใหม่" เพื่อเข้าสู่หน้ากรอกรายละเอียดการประเมิน เมื่อกรรมการนิเทศทำการ ตรวจสอบและนิเทศติดตามโรงเรียนด าเนินการได้ตามเกณฑ์หรือไม่

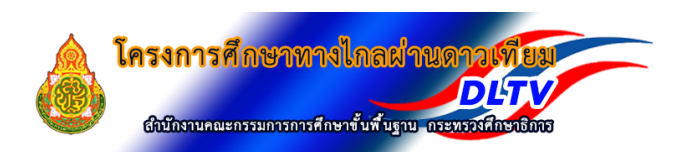

แบบประเมินการจัดการเรียนการสอนทางไกลผ่านดาวเทียม(DLTV)<br>โรงเรียน บ้านเขาทอง<br>สำนักงานเขตพื้นที่การศึกษา สพป.กระบี่

คำชี้แจง ให้ผู้บริหารสถานศึกษาประเมินตนเอง ในปัจจัยสำคัญสู่ความสำเร็จในการจัดการเรียนการสอนทางไกลผ่านดาวเทียม DLTV

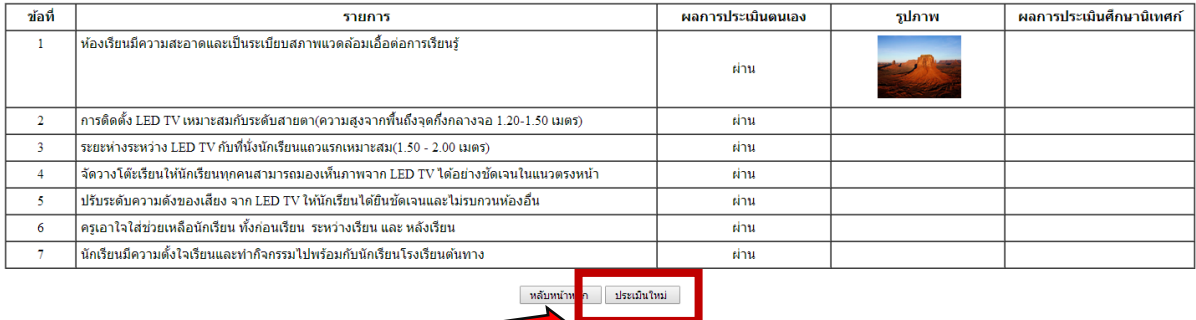

#### 5. เข้าสู่หน้าการประเมิน

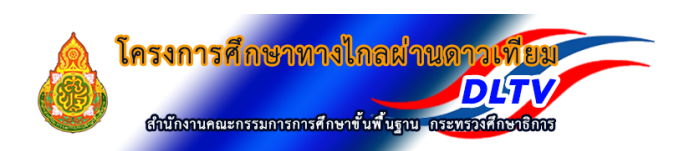

## แบบประเมินการจัดการเรียนการสอนทางไกลผ่านดาวเทียม(DLTV)<br>โรงเรียน บ้านเขาทอง<br>ส่วงัดงาบเขตพื้นที่ควรสัดนา สหป คระที่

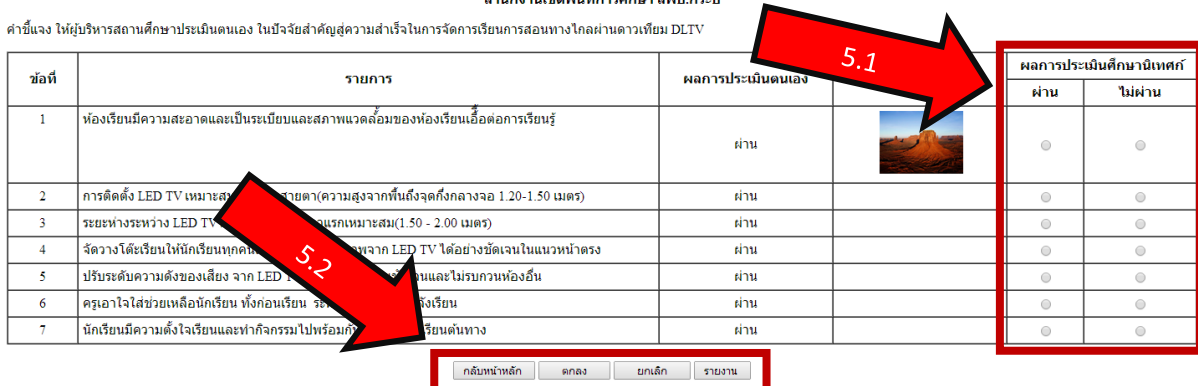

#### 5.1 กรอกผลการประเมินในช่อง ผลการประเมินศึกษานิเทศก์

5.2 กดปุ่ม "กลับหน้าหลัก" เพื่อกลับสู่หน้าแรก กดปุ่ม "ตกลง" เพื่อเก็บข้อมูล กดปุ่ม "ยกเลิก" เพื่อล้างข้อมูลที่เลือกไว้ กดปุ่ม "รายงาน" เพื่อกลับไปดูข้อมูลที่ได้รายงานผลไว้

## 6. เมื่อกดปุ่ม "ตกลง" หน้าจอจะแสดงผลการประเมิน

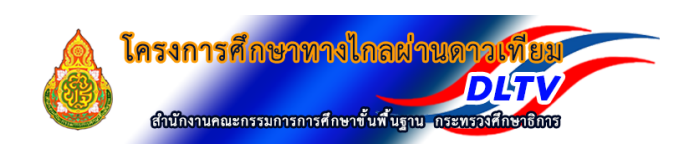

## แบบประเมินการจัดการเรียนการสอนทางไกลผ่านดาวเทียม(DLTV)<br>โรงเรียน บ้านเขาทอง<br>สำนักงานเขตพื้นที่การศึกษา สพป.กระบี่

่ คำขึ้นจง ให้ผู้บริหารสถานศึกษาประเมินตนเอง ในปัจจัยสำคัญสู่ความสำเร็จในการจัดการเรียนการสอนทางไกลผ่านดาวเทียม DLTV

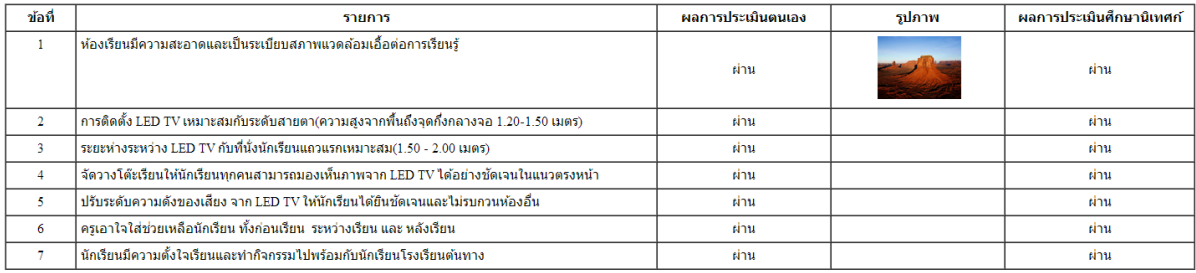

หลับหน้าหลัก ประเมินใหม่

7. ปุ่ม "ประเมินใหม่" สำหรับแก้ไขผลการประเมิน (ขั้นตอนที่ 5) ในกรณีที่โรงเรียนมีการปรับปรุงแก้ไข ให้รายการต่างๆ ให้เป็นไปตามเกณฑ์และแก้ผลประเมินตัวเองมาใหม่

# แบบประเมินการจัดการเรียนการสอนทางไกลผ่านดาวเทียม(DLTV)<br>โรงเรียน บ้านเขาหอง<br>สำนักงานเขตพื้นที่การศึกษา สพป.กระบี่

่ คำขึ้นจง ให้ผับริหารสถานศึกษาประเมินตนเอง ในปัจจัยสำคัญส่ความสำเร็จในการจัดการเรียนการสอนทางไกลผ่านดาวเทียม DLTV

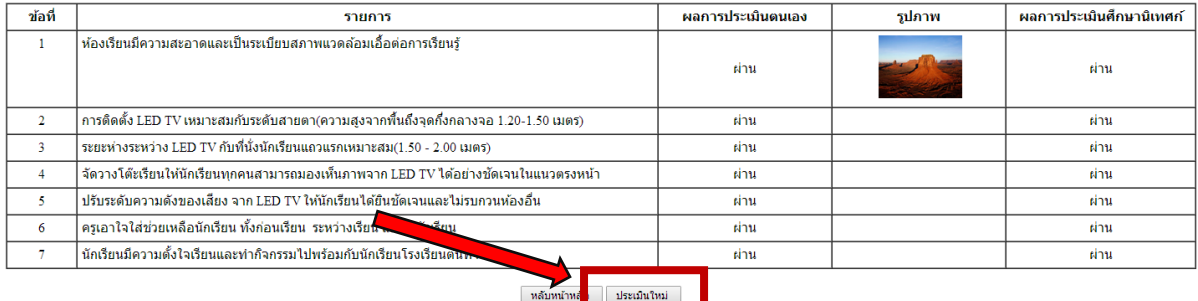

### <u>วิธีดูสรุปผลการรายงานแบ่งตามเขตพื้นที่การศึกษา</u>

เลือกเขตพื้นที่การศึกษา แล้วกดปุ่ม "ตกลง" เพื่อดูผลสรุปการรายงานการประเมิน

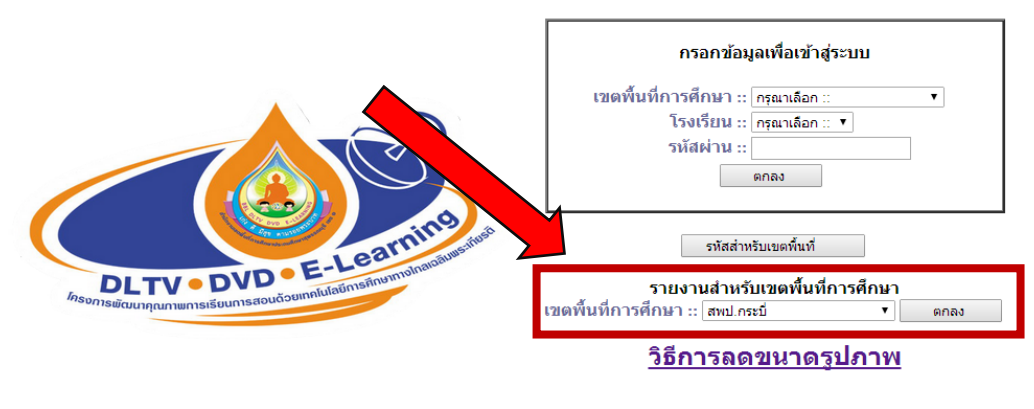

โครงการการศึกษาทางไกลูผ่านดาวเทียม ้สำนักงานคณะกรรมการการศึกษาขั้นพื้นฐาน กระทรวงศึกษาธิการ

#### จะปรากฏหน้าจอสรุปผลการประเมิน ถ้าต้องการย้อนกลับ กดปุ่ม "กลับสู่หน้าหลัก"

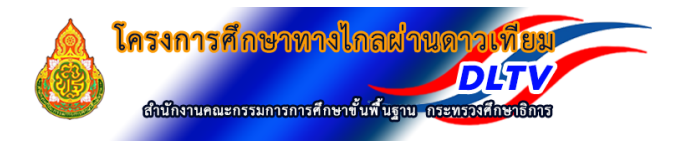

ผลการประเมินการจัดการเรียนการสอนทางไกลผ่านดาวเทียม(DLTV)<br>สำนักงานเขตพื้นที่การศึกษา สพป.กาพ้สินธุ์ เขต 3

ข้อที่ 1. ห้องเรียนมีความสะอาดและเป็นระเบียบสภาพแวดล้อมเอื้อต่อการเรียนรู้<br>ข้อที่ 2. การติดตั้ง LED TV เหมาะสมกับระดับสายดา(ความสูงจากพื้นถึงจุดกึ่งกลางจอ 1.20-1.50 เมตร)<br>ข้อที่ 3. ระยะห่างระหว่าง LED TV กับที่นั่งนักเรีย

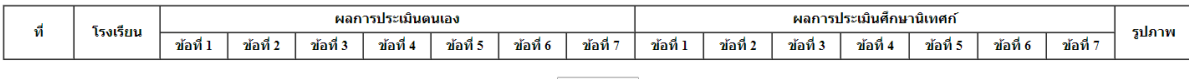

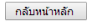